A) 事前準備(インストール)が完了すると、デスクトップに「ユーティリティフォルダ」が生成されます。

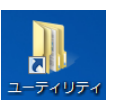

**Real Match Assistar** 

B) このフォルダ内にある色合わせ動作確認用チャートフォルダの中に、色見本出力用データ 「色合わせ動作確認\_色見本原稿出力.pdf」と 原稿データ「色合わせ動作確認\_原稿データ.pdf」の2つの「pdf」ファイルが入っています。

- C) これらを使い、以下に示す3つの印刷物を作成します。
- Step1:色見本の作成: 対象PODで「色合わせ動作確認\_色見本原稿出力.pdf」をJapanColor2011で出力します。
- Step2:比較印刷物の作成:RMAの効果をわかりやすくするため、対象PODで原稿データをデフォルト条件(例えば、JapanColor2011) で出力します。
- Step3: RMA処理印刷物の作成: 色見本をスキャンしたデータと原稿データ (CMYK) の2つの情報に基づき、色見本プロファイルを作成。 対象PODで原稿データをこの色見本プロファイルに基づいたデバイスリンクプロファイルで処理し出力します。

- り格納場所。 する前に、原稿データを格納しておいてください クアイルの出力場所。
- **1.プリンタプロファイル作成 2.色見本プロファイル作成 3.デバイスリンクプロファイル作成 4.印刷**

#### <RMAの効果確認方法>

 色見本とRMA処理サンプル間の色の違いと、色見本とデフォルト条件(Ex. JapanColor2011)による比較印刷物間の色の違いを比 較してください。RMA処理印刷物の方が色見本に近いことが確認できると思います。このような状態になっていれば、RMAは正常に動作し ていることになります。デフォルト条件による比較印刷物が色見本に対し暗い再現なのに対し、RMA処理印刷物は色見本に近い再現が 得られています。

RMAをインストールすると、作業用フォルダとして「"C:¥ユーザー¥ (ユーザー名) ¥ 「RMA\_WORK」 "」 の下に、以下の5つのフォルダが生成されます。

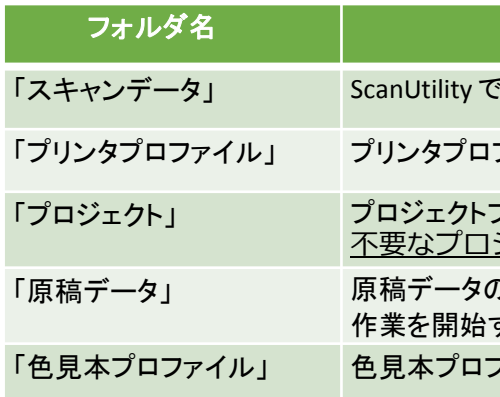

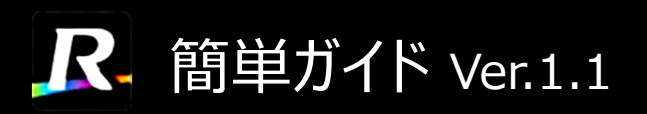

本簡単ガイドにより、ソフトウエアに付帯している「冷やしうどん」の絵を使って、Real Match Assistant ◆ 3つの印刷物の作成 (以下、RMA) の操作方法を習得し、その効果を体験してください。

# Step1&2:色見本及びデフォルト条件による印刷物の作成

## GX-Serverの場合 PX-Serverの場合

# Step3: RMA処理印刷物の作成

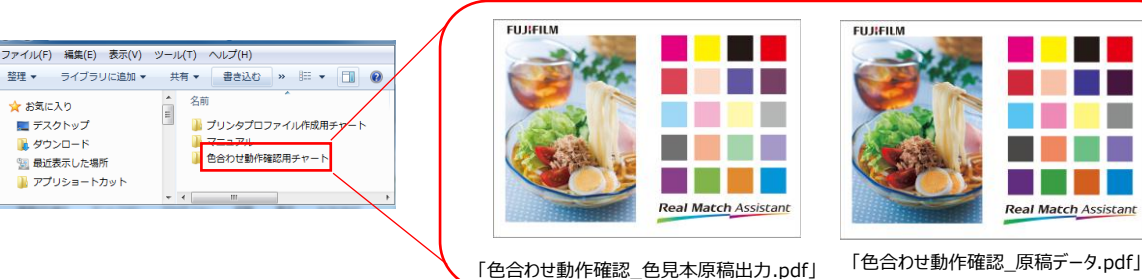

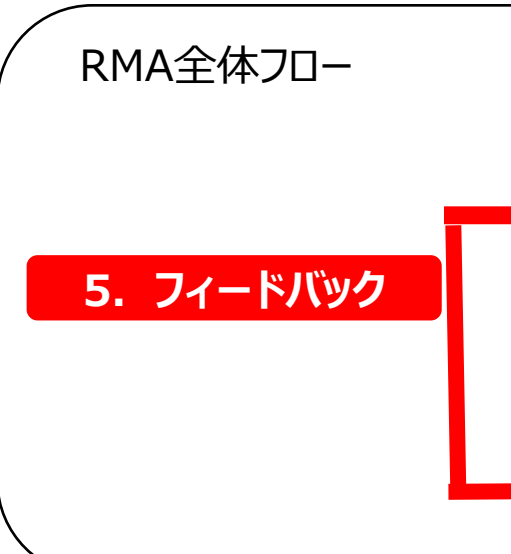

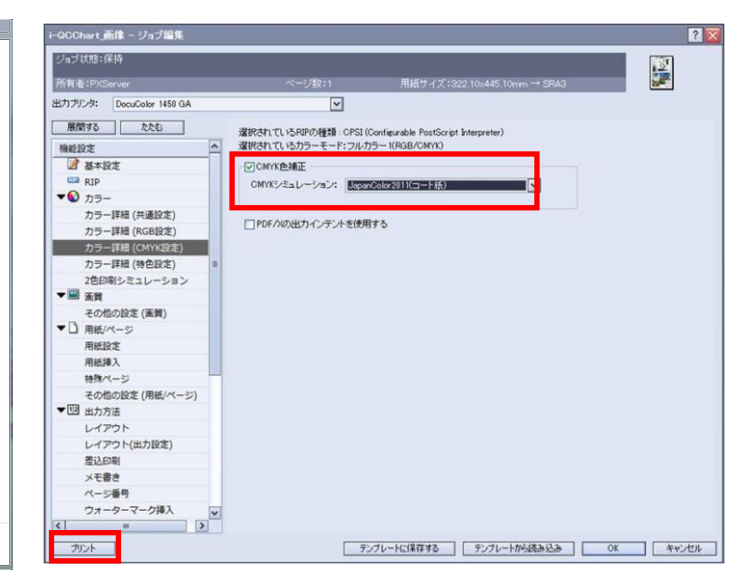

フォルダの用途

スキャンした RGB データの出力場所。

ファイルの出力場所。

7ァイルの保存場所。 ジェクトはその都度削除してください。

## Step1 色見本の作成

### Step3 RMA処理印刷物の作成

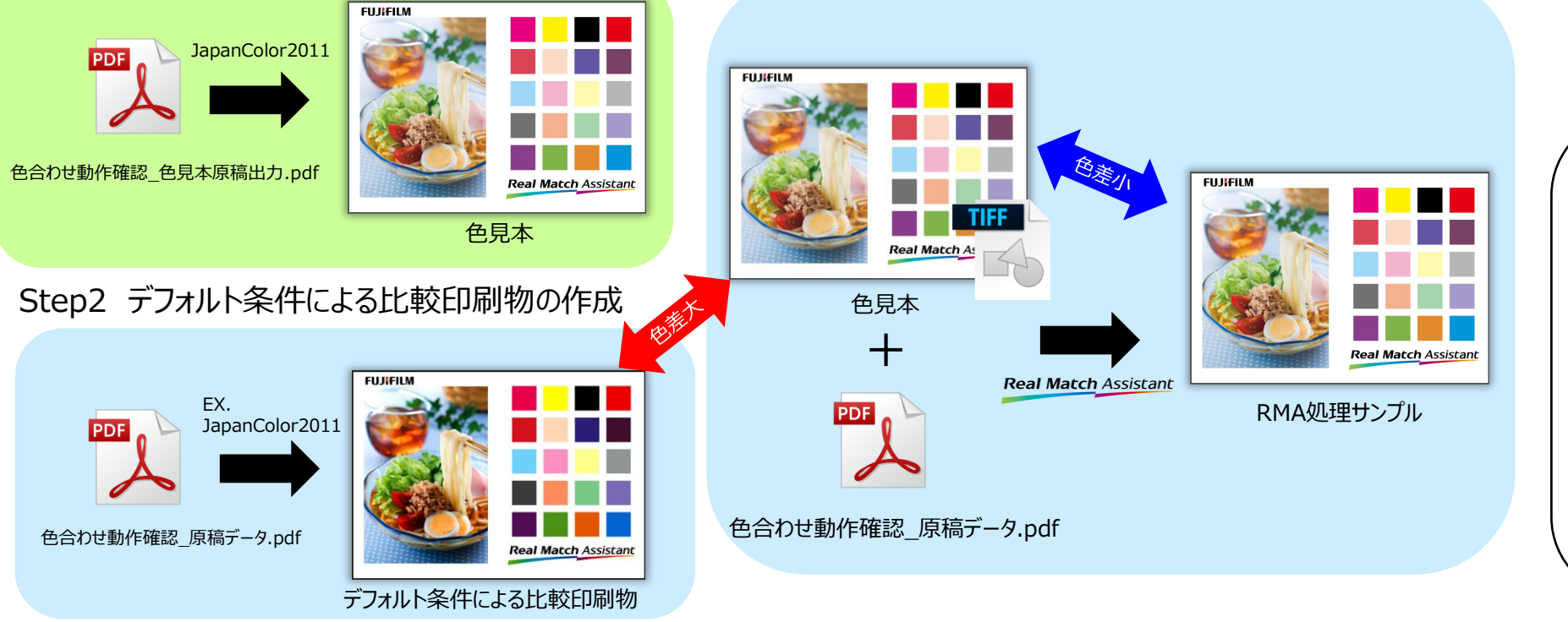

Print Serverプロファイル設定画面で、Japan Color2011プロファイルを設定し、出力してください。

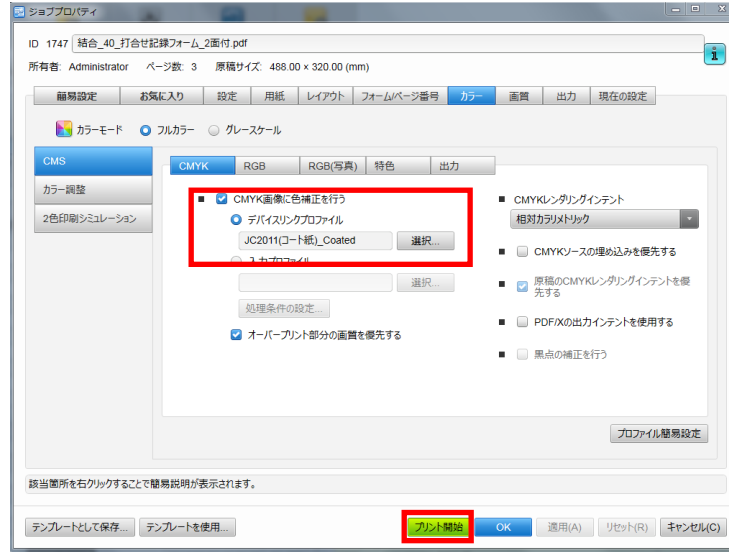

# ★手順

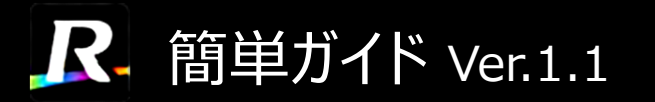

#### 【RMA操作手順】 対象POD: DocuColor 1450 GAの場合

 $\overline{a}$ . プリンタプロファイルの作成(マット紙/コート紙/上質紙の3種のプリンタプロファイルを作成可。RMA導入時、紙・色材ロット変更時、色合わせ精度不良時に実施。)

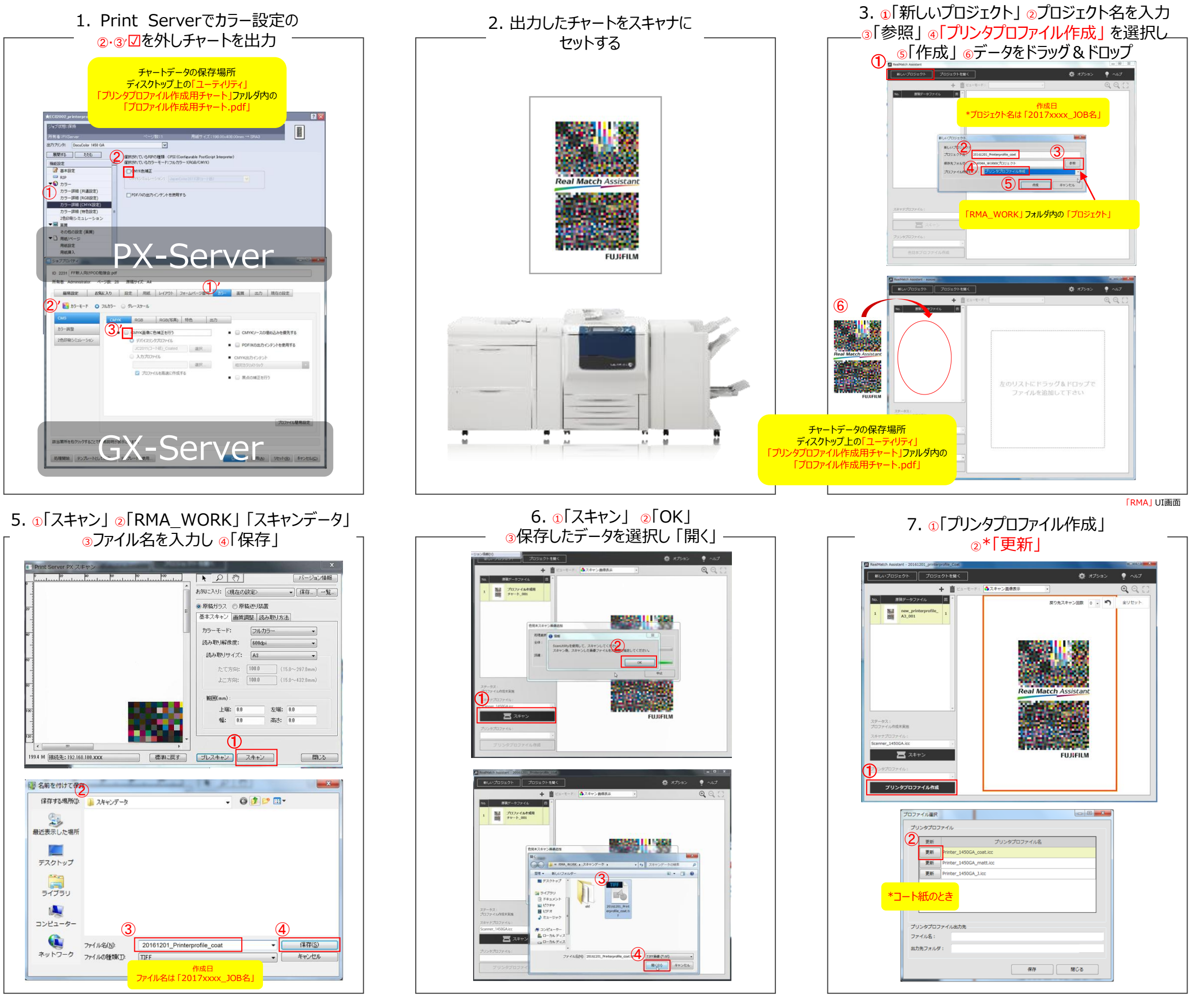

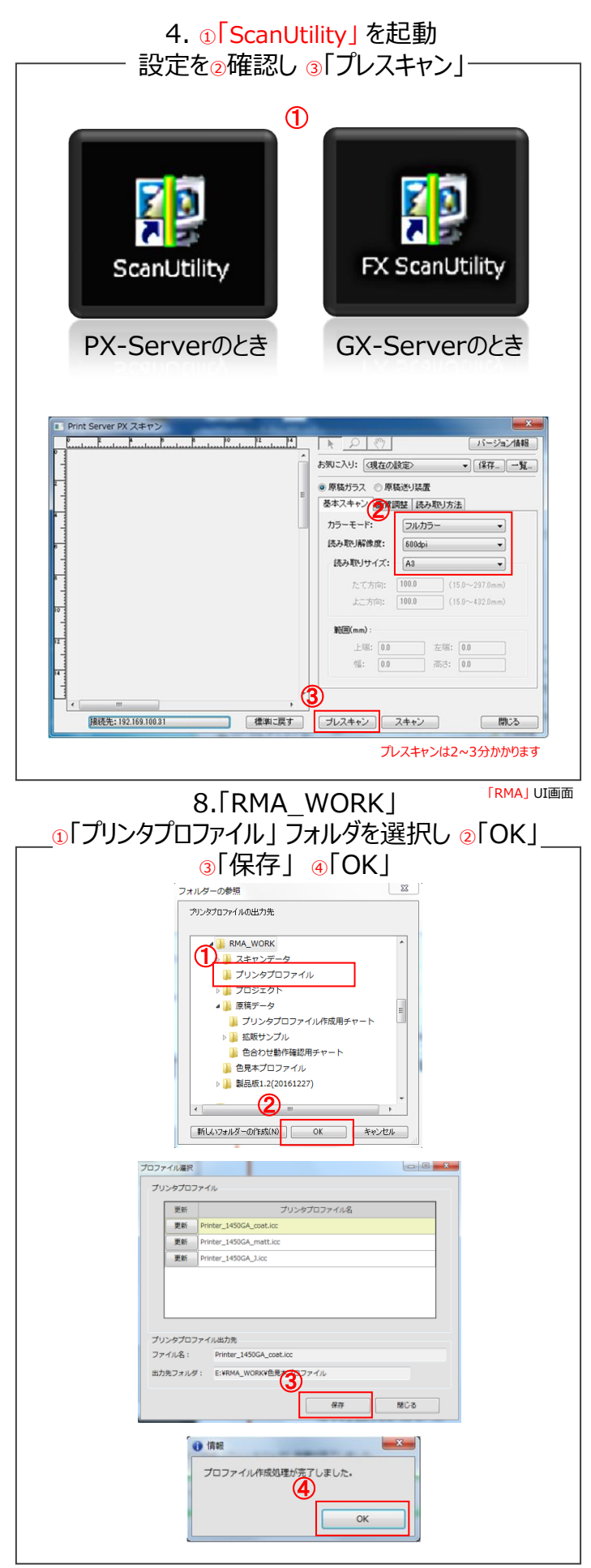

「ScanUtility」 UI画面 「RMA」 UI画面

# R. 簡単ガイド Ver.1.1

#### 【RMA操作手順】 対象POD: DocuColor 1450 GAの場合

2. 色見本プロファイルの作成(端物だけでなく、ページ物、A3超サイズも対応可。詳細はマニュアル操作編を参照。)

#### 4. ①「スキャン」 <sup>②</sup>「RMA\_WORK」 「スキャンデータ」 3ファイル名を入力し 4「保存」

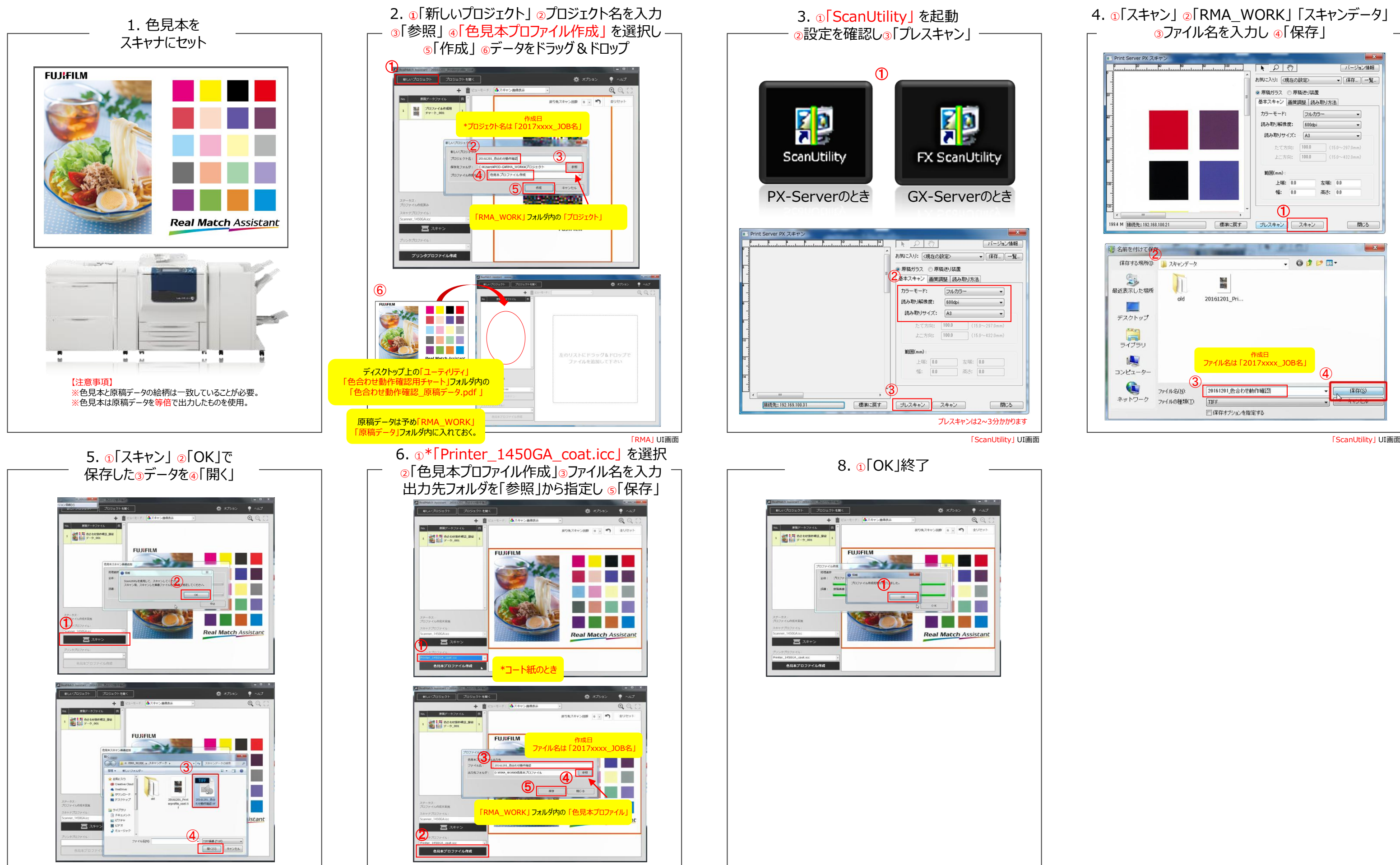

\*「RMA」 UI画面 \*「RMA」 UI画面 \*「RMA」 UI画面

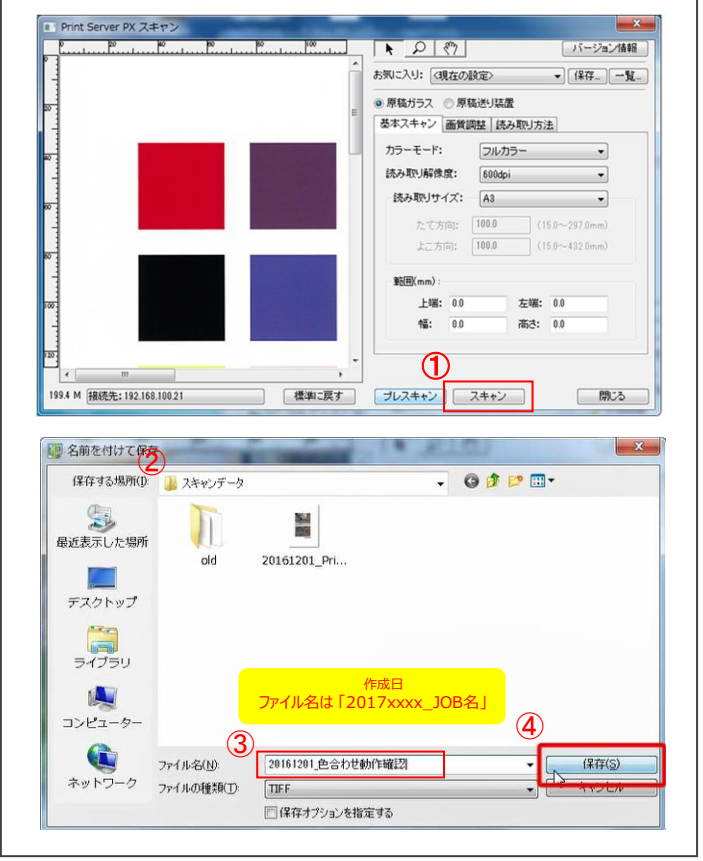

# **3-1. デバイスリンクプロファイル(PX-Server 編)**

1. ①「カラー調整ファイルの管理」 2「CMYKシュミレーション」 ◎「色補正なし」 を選択し ④「作成」

### 3. ①「ファイル | タブの 2」「ファイル名 | を入力 ◎「作成条件1」 タブの ④「相対ベース/中高濃度絶対」 <sup>⑤</sup>「K100%純色のみ」 を選択

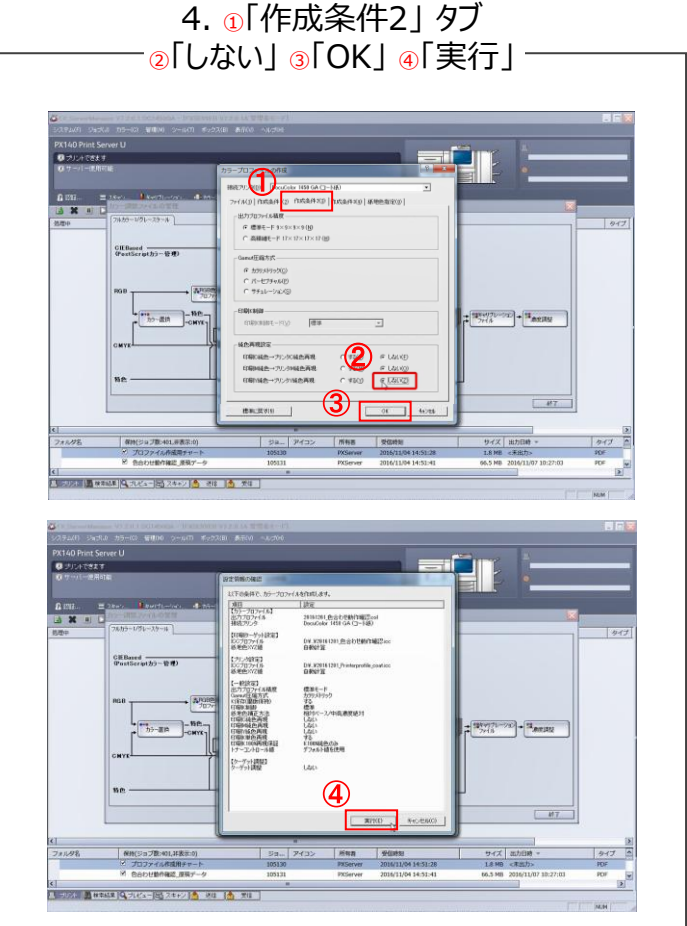

5. 2「テキストファイルに保存」 のチェックをとり 2「OK」 <sup>③</sup>「終了」

#### 8. ① 「用紙/ページ」 で 2·3「A3」 選択 ●「用紙の中心にプリント」 にチェックを入れ <sup>⑤</sup>「プリント」

### 7. ①「カラー詳細(CMYK設定)」 作成した②デバイスリンクプロファイルを選択

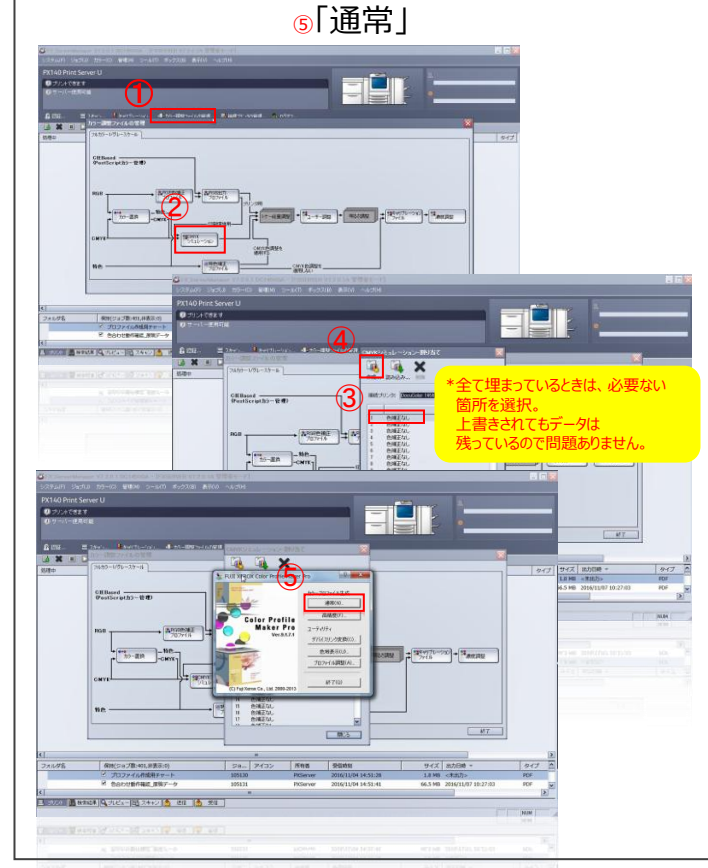

# $R$ . 簡単ガイド Ver.1.1

# 【RMA操作手順】 Step3

6. ①「はい」 <sup>②</sup>「閉じる」 <sup>③</sup>「終了」 <sup>④</sup>「原稿データ」 をダブルクリック

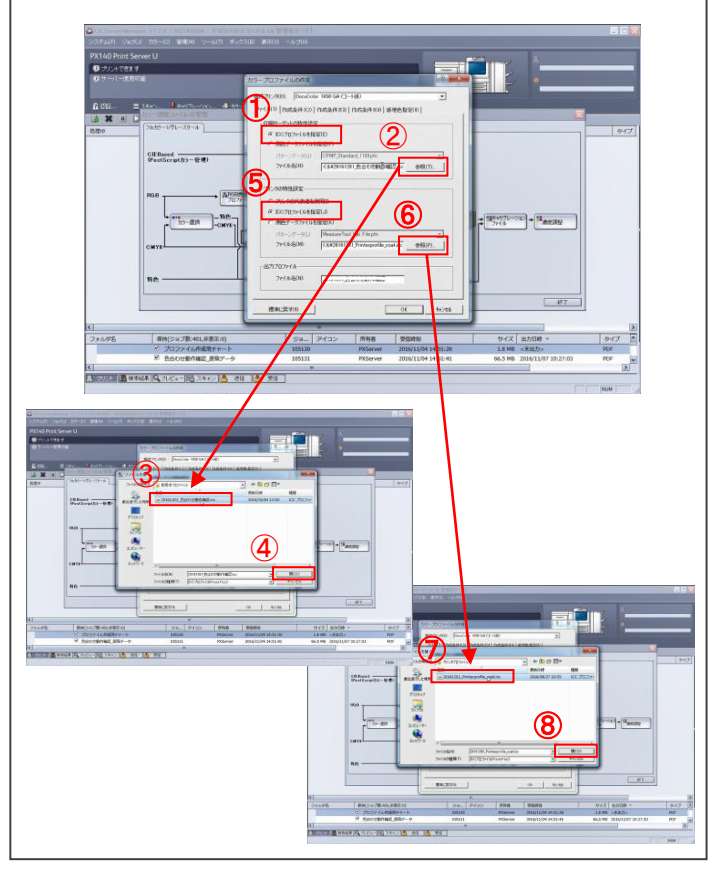

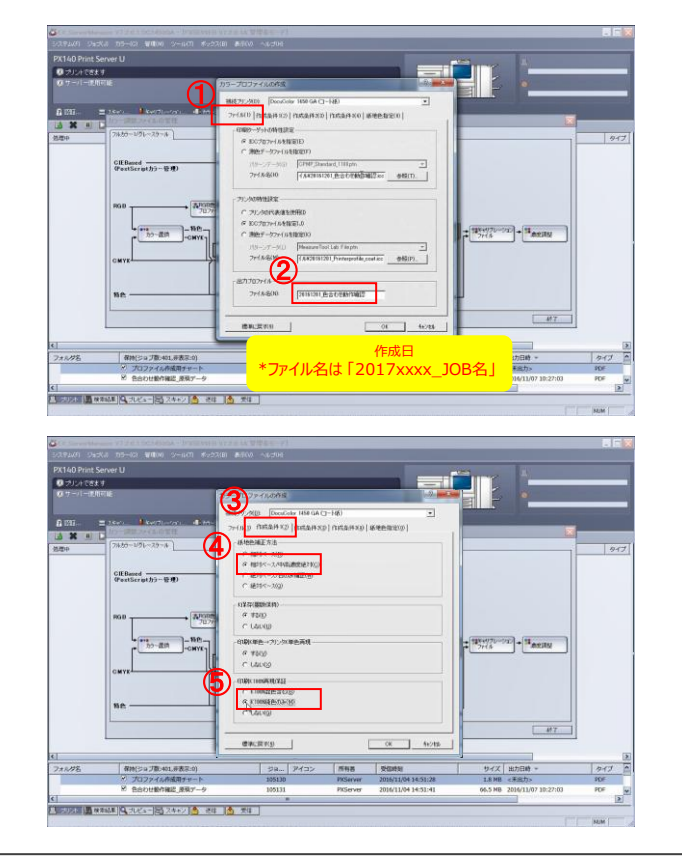

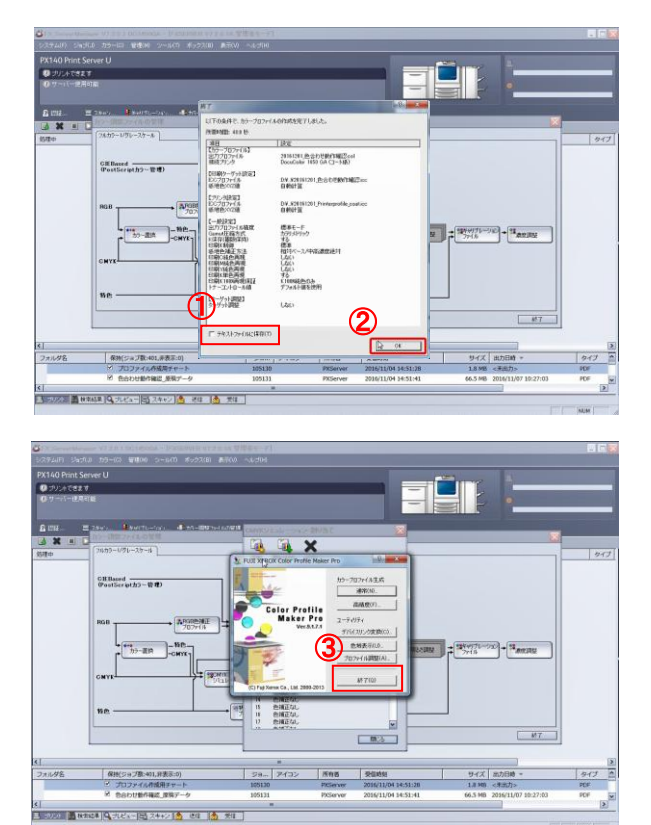

2. ①ICCプロファイルを指定」にチェックを入れ ②「参照」 作成した③色見本プロファイルを④開く <sup>⑤</sup>「ICCプロファイルを指定」 を選択し <sup>⑥</sup>「参照」 作成したのプリンタプロファイルを®開く

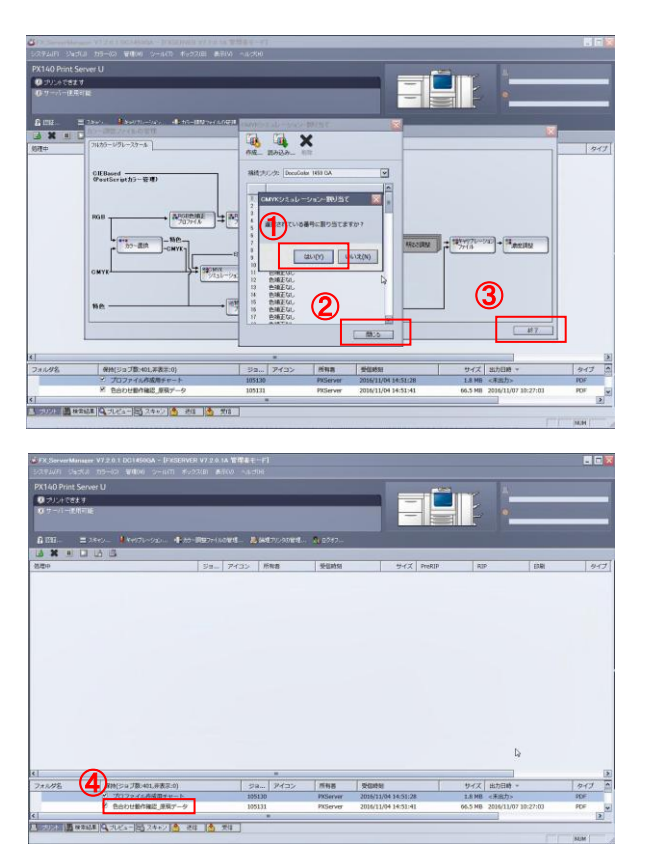

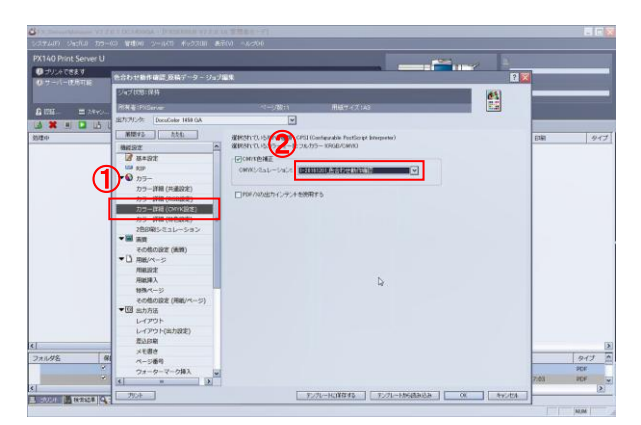

**Real Match Assistant** 

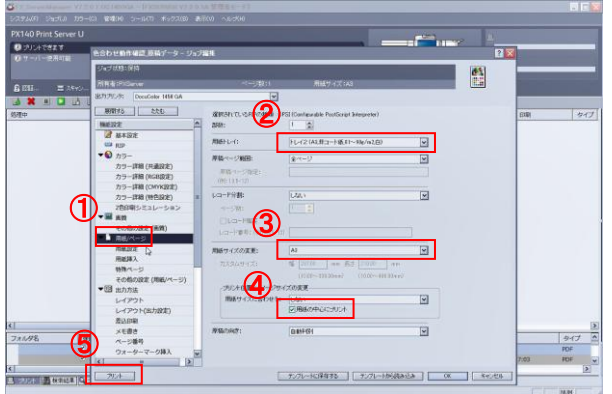

# **3-2. デバイスリンクプロファイル(GX-Server Ver.1.6編)**

# 。<br>5「中央配置」を選択 <sup>⑥</sup>「プリント開始」

3. ①「設定1」タブの <sup>②</sup>「相対ペース/中高濃度絶対」と <sup>③</sup>「K100%純色のみ」 を選択

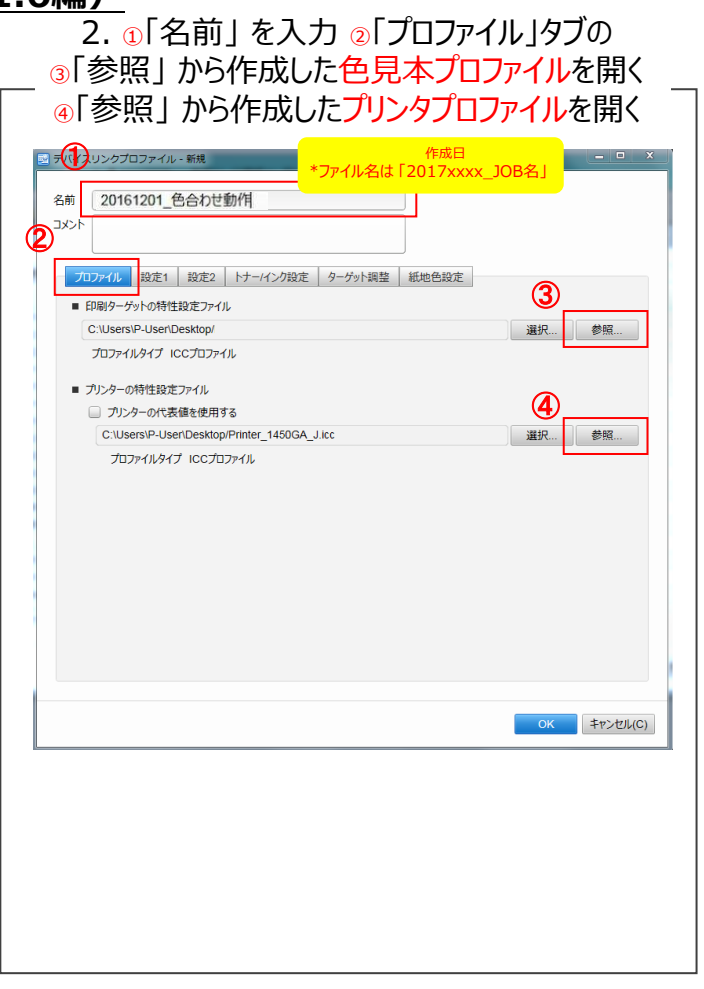

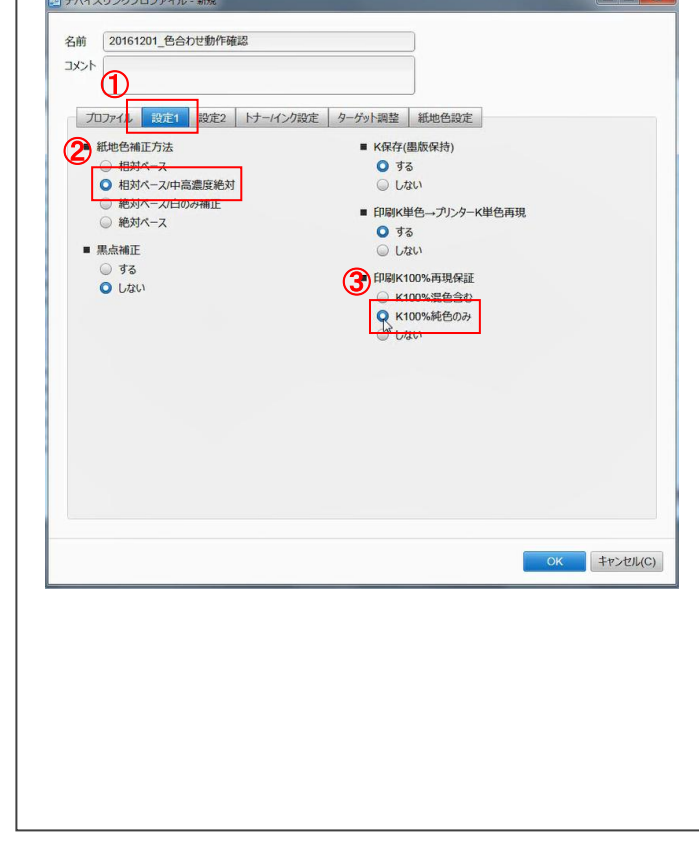

## 5. ๑「実行」 6. ๑「ジョブ管理」 7. ๑「カラー」 ๏「CMS」 ๑「CMYK」๏「選択」 8. ๑「用紙」 ๏「用紙」 ๑⋅๑「A3」を選択  $\overline{\phantom{x}}$ 作成した®デバイスリンクプロファイルを選択 ®「OK」

#### 4. ①「設定2」タブの <sup>②</sup>「しない」 <sup>③</sup>「OK」

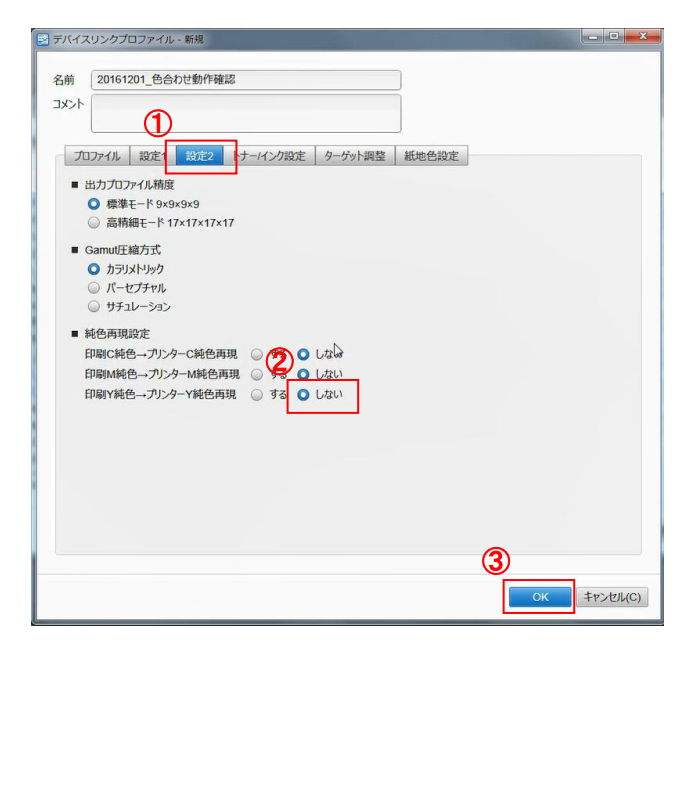

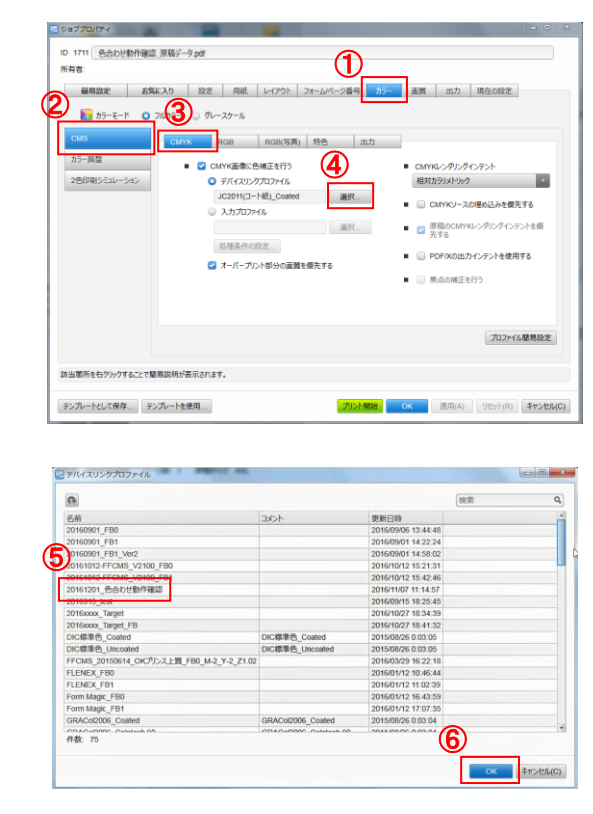

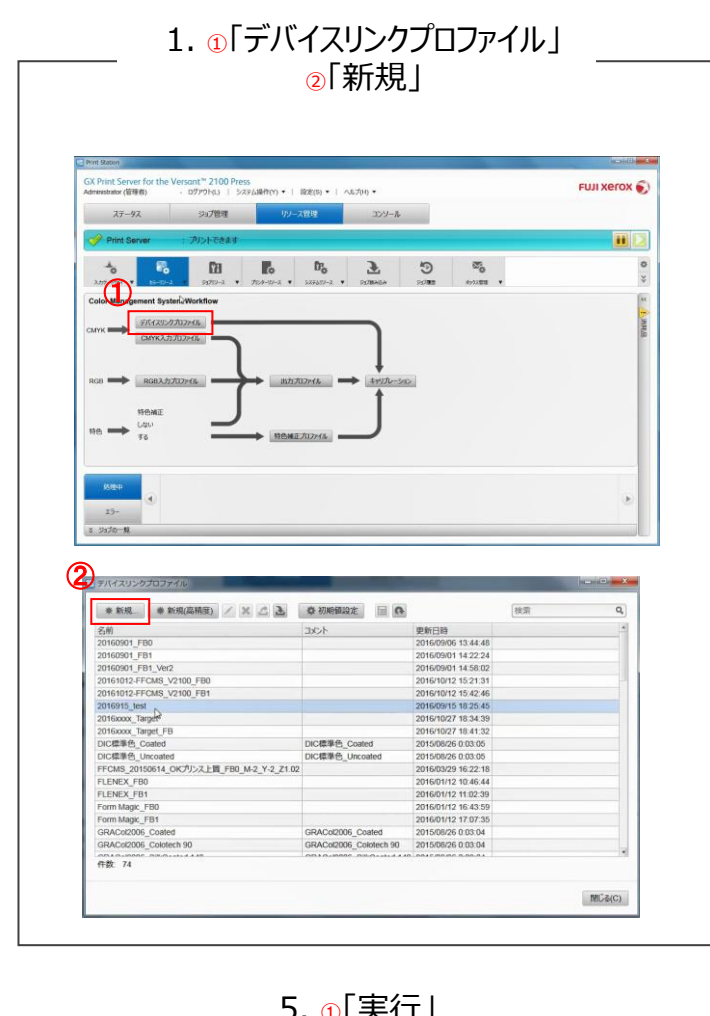

# $R$ . 簡単ガイド Ver.1.1

# 【RMA操作手順】 Step3

6. ①「ジョブ管理」 <sup>②</sup>「原稿データ.pdf」 ダブルクリック

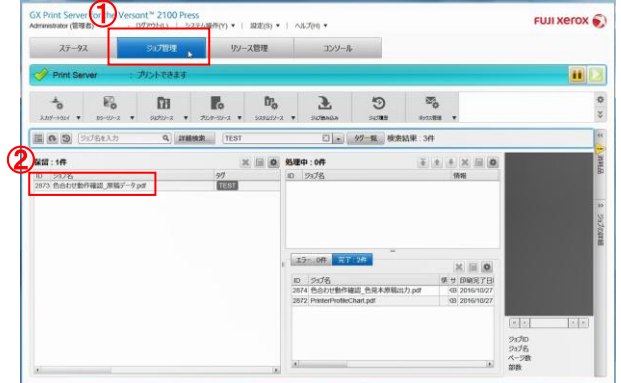

**Real Match Assistant** 

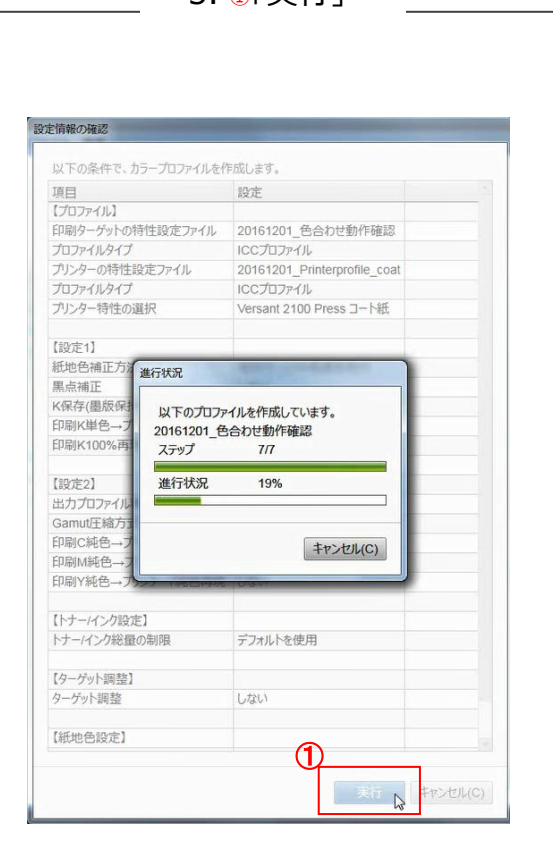

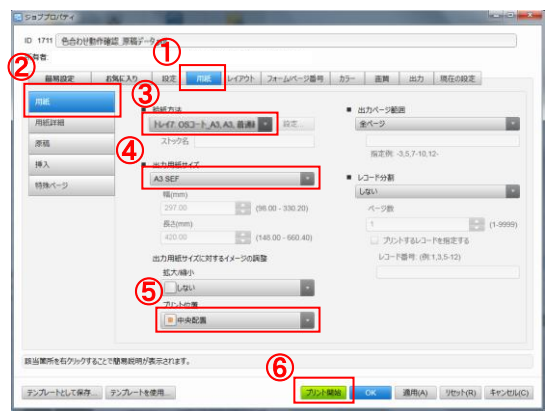

# **R**. 簡単ガイド Ver.1.1

#### 【RMA操作手順】 対象POD: DocuColor 1450 GAの場合

# **4. フィードバック**(1回目の色合わせ結果が不十分な場合に使用してください。)

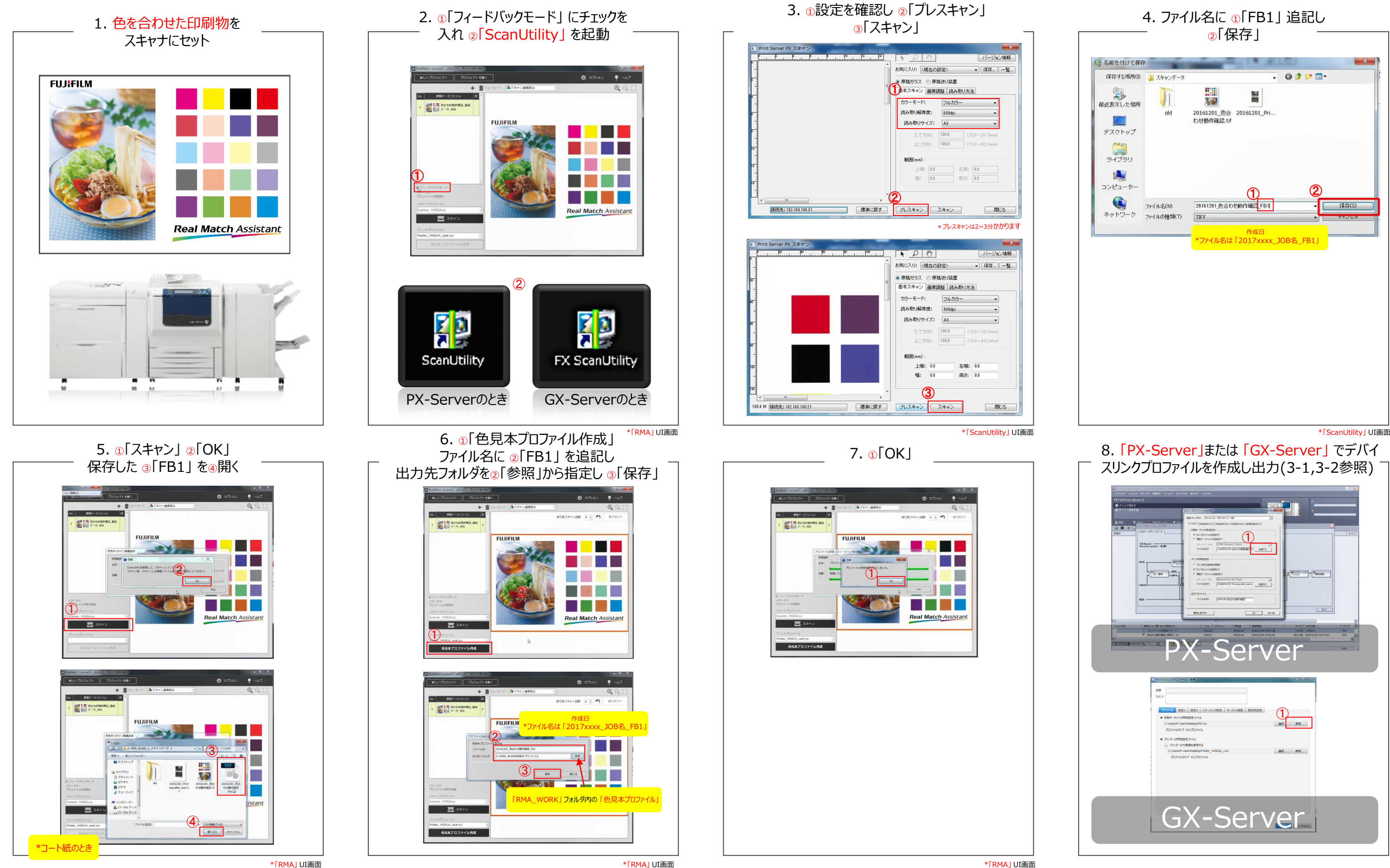

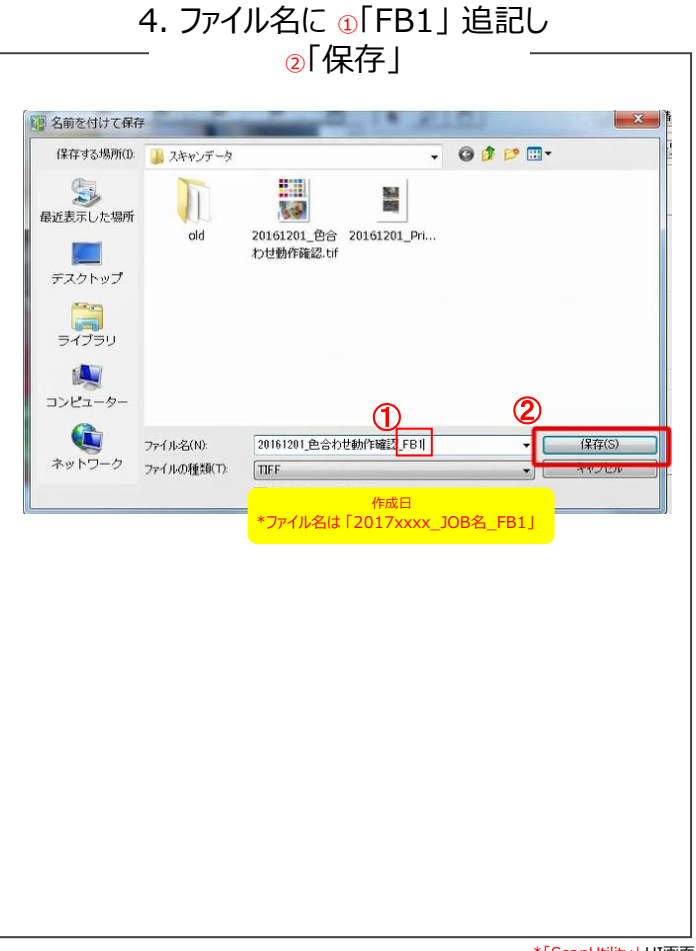

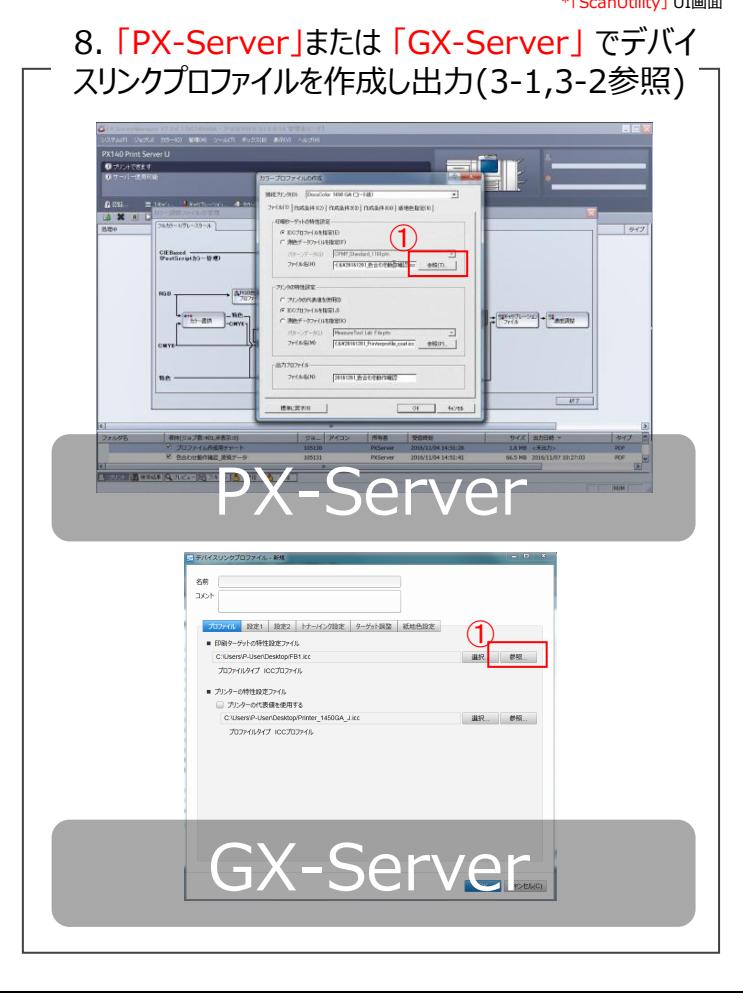